THE MAIN MENU

**• Tutorial:** Allows you to play the tutorial map.

## PRE-WAR PREPARATIONS

## *Campaign Selection Menu*

After selecting your race, a menu will pop up asking you to select which campaign you want to play. You can choose between the original Disciples II – Dark Prophecy campaign and the new high level campaigns. Depending on which pack you own you can pick either Disciples II – Guardians of The Light or Disciples II – Servants of the Dark.

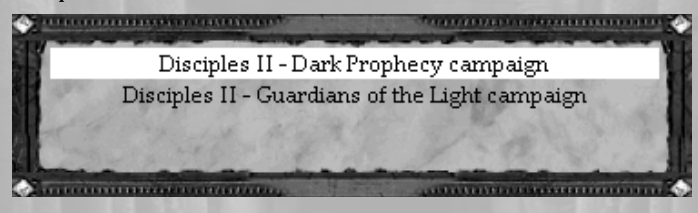

## THE ADVENTURE INTERFACE

New resources interface

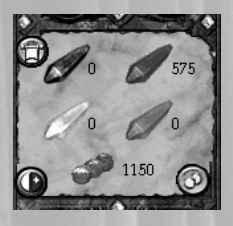

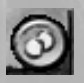

When Resources is toggled, the Resource window displays the total resources that you own. Remember, this is different from the Beginning of Turn report, which only displays the resources acquired during a single turn. Once this panel is open, you have access to

another button located to the right. Pressing this button displays a prediction of your incomes for the next turn. The prediction is based on the actual resources you have under your control.

**Note:** For convenience, there is also a resource bar that can be toggled on and off. The button is located just aside the briefing button.

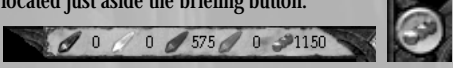

QUEST LOG

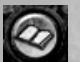

Click to review all the quest events messages.

# The capital  $C$ ity

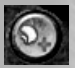

• Lock Unit Type: Clicking this button allows you to prevent a unit from upgrading into the next type of unit in its upgrade branch. The target unit will continue to gain experience, and it will move up levels, but it will not gain the abilities and attributes of the higher level unit.

COMBAT

New combat menu

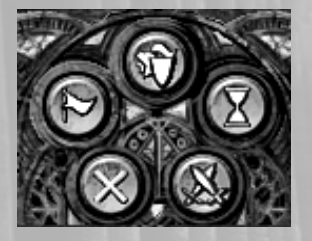

• Instant Resolve: Click this icon to have the computer instantly resolve the fight. Note that this command cannot be cancelled.

High-Level Unit Icons

When a unit achieves a certain number of levels over its base level, an icon will appear on its portrait to indicate its experience. A unit 5 levels above its base level will have a blue sword for an icon, a unit 10 levels above its base level will have an orange sword for an icon, and a unit 15 or more levels above its base unit will have a red sword for an icon.

EXPORTING A LEADER

Every time you finish the last scenario of a campaign you will be prompted to export one or more of your leaders. The exported leaders can later be imported into skirmishes or expansion campaigns.

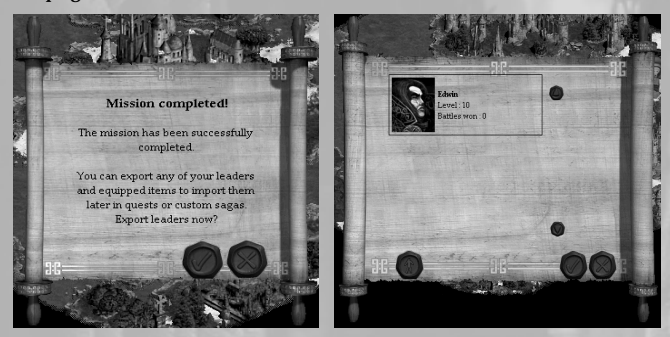

MULTIPLAYER

### *Chat*

Inside the game, pressing Enter will bring the chat interface allowing you to communicate with your opponents. The chat window is available in the isometric view, the combat screen, and the cities screen.

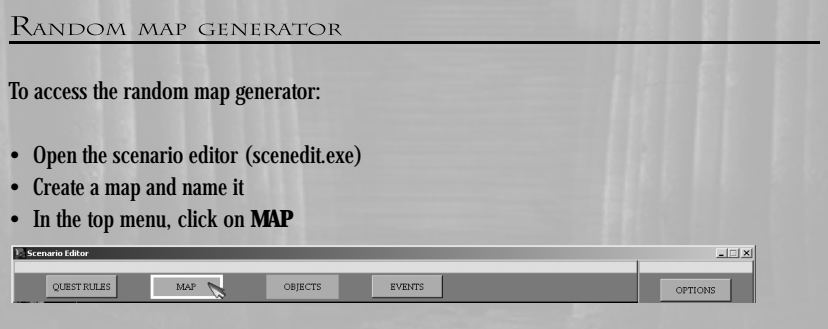

• In the **MAP TOOLS** menu, click on **RANDOMIZE MAP**

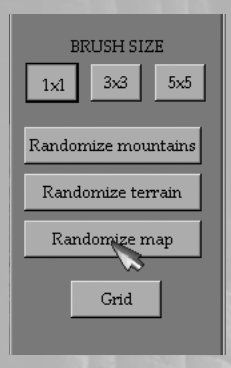

• This will open the random map generator menu

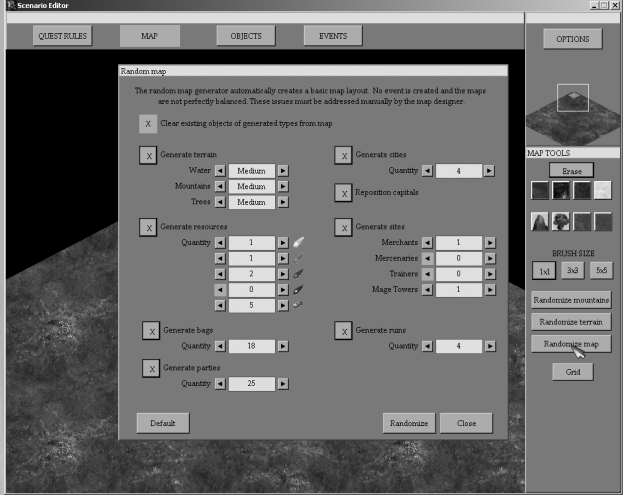

**CONFIGURATION EDITOR** 

The configuration editor can be found in the Disciples II folder in the start menu. The configuration editor allows you to modify the following options:

## *Display Settings*

• **Screen resolution:** Allows you to select the desired resolution for the game, from 800x600 up to 1280 x 1024.

**• Refresh rate:** Allows you to select the desired refresh rate. WARNING: These refresh rates are reported by your video card. Your monitor may not actually support all the ones listed. Setting the refresh rate to an unsupported setting may damage your monitor. Use default setting if in doubt.

**• Display game in a window:** Allows you to display the game in a window. Much slower, desktop must be set to 16 bit unless using Direct 3D.

**• Use Direct 3D:** Enable 3D hardware acceleration. Note that this is an unsupported feature.

• **Stretch to full screen:** Use it in conjunction with the Direct 3D option to display the game window in fullscreen when using a resolution higher that 800 x 600.

**• Compatibility mode:** When using Direct 3D, check that option if the game runs too slow. Note that this is an unsupported feature.

#### *Audio settings*

**• Custom MP3 soundtrack path:** Here you can put the path to your preferred MP3 music tracks.

**• Pause Audio Environment While AI is Playing :** Increase the performance.

**• Play sounds:** Turn on or off the sound effects.

**• Play music:** Turn on or off the music.

#### *Preferences*

**• Delay before you can close an event pop up message:** Time must be put in milliseconds.

**• Accumulate AI action points for smoother animation playback during AI turn:** Improve game performance.

**• Play intro when game starts:** Turn on or off the intro movie played when you launch the game.

**• Use persistent encyclopedia mode:** Check this to make the encyclopedia remain open after releasing the right mouse button, eliminating the need to hold the button down. A second click or a key press (Esc, Enter or Space) closes the encyclopedia.

**• Display turn count in paths :** Allows you to see the number of turn required to reach a destination.

• **Snap mouse to Cursor :** Turn this option on to Automatically snap the mouse cursor over the OK button in dialogs.

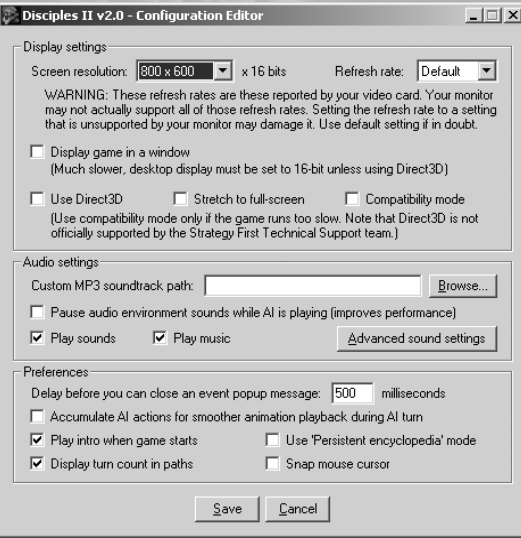

#### DISCIPLES ADDENDUM  $II:$

www.communically.communically.communically.communically.com/communically/

#### HOTKEYS

## *Iso :*

**[CTRL+L]:** Allows you to quick-load the save game from QuickSave, does not work in multiplayer (except in hotseat play).

## CREDITS

## *Production*

**Producer** Ariel Gauthier

**Lead Designer/Project Leader** Danny Bélanger

**Lead Artist - 2D Character Art** Alexandre Rodrigue

**Lead Programmer** Frédéric Ferland

**Programming** Jean-François Marquis

**Environment Art** Alexandre Rodrigue

#### **Art**

Vincent Lamontagne Carl Boulay Norman Olsen Ludovic Pinard Sebastien Primeau Alex Gingras

#### DISCIPLES II: ADDENDUM on a martin and a competition of the community of the community of the community of the community of the community of the community of the community of the community of the community of the community of the community of th

#### **Game Designers**

Eva Bunodière Erin Martel Ethan Petty

### **Skirmishes maps**

Erin Martel Emanuel Protopapas Eva bunodière Guillaume Bourbonnière Sylvain Schmidt Ludovic Pinard Ethan Petty

### **Cinematics**

Nathalie Guimond Michel Therrien Raphaël Beaupré Elie Rocray Alex Gingras

## **Writing/Manual**

Calvin Campbell

## *Sound*

**Voice Actors** Doug Campbell Karl Gerhardt Graap Orla Johannes Kersti Kass David Lawson Will Licari Robert Saigec Taylor

#### DISCIPLES **ADDENDUM**  $II:$

**Sound Engineer** Simon Lamoureux

**Music Designer/Composer** Philippe Charron

# *Quality Assurance*

**Customer Support** Brock Beaubien Emanuel Protopapas

## **Quality Assurance Team**

Éric Tougas Sylvain Schmidt Yan Favreau Lippé Guillaume Bourbonnière Michel Chouinard Allison Skerl David Mallet

## *Marketing*

**Product Manager** Prokopios "Pro" Sotos

**Director of Marketing** Steve Milburn

**Packaging and Design** Philippe Brindamour

**Web Designer** Hugo Trépanier Serge Mongeau

 $[9]$ 

**Senior PR Associate** Kelly Ekins

**Assistant Product Manager**  Ryan Bastien

**President** Don McFatridge

**Senior V.P.** Brian Clarke

**V.P. Business Development** Steve Wall

**V.P. Product Development** Richard Therrien

**V.P. Systems** Dave Hill

**V.P Finance** Sonia Langlois